## 手洗いサイネージ設置場所についてのご注意

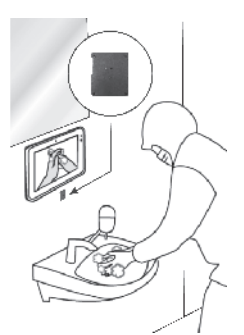

据え置きにする場合には自立スタンドもしくは オプションのダブルヒンジ金具をご活用ください。

壁掛けにする場合には別売の壁掛け金具等で 落ちないようしっかりと固定してください。

本機の操作は、視覚的かつ直感的に操作できるようなOSD(On Screen Display)を **採用しています。基本的な操作方法は次の通りです。** 

本機は防水防滴仕様ではないため、水濡れは 故障の原因となります。 オプションの防水ケースに入れて使用するか、 濡れない位置に設置してください。

※水濡れや落下による故障の場合、保証対象外と なるため十分にご注意ください。

#### 十字キー操 作

・十字キーの「+キー」を押すとボリュームが 上がり、「-キー」を押すとボリュームが下がり ます。

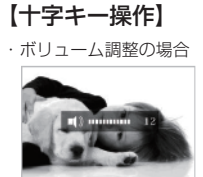

・十字キーの「UPキー」または「DOWNキー」を 一回押すと現在の輝度が表示されます。 「+キー」と「-キー」で輝度を変更できます。

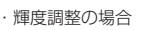

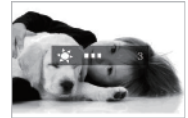

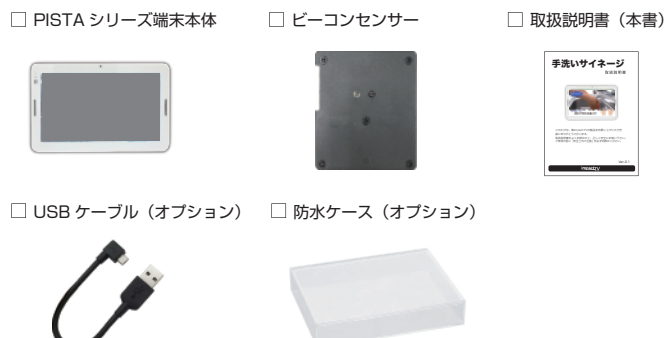

手洗いサイネージ用の本体付属品が揃っているか確認をしてください。

#### **【本体付属品を確認する】**

かみや異物が入ると火災や感電の原因となることがあります。万が一 -<br>水や異物が入った時は、ACアダプタをコンセントから抜いて、フリー ダイヤルにご相談下さい。

# **手洗いサイネージ**

取扱説明書

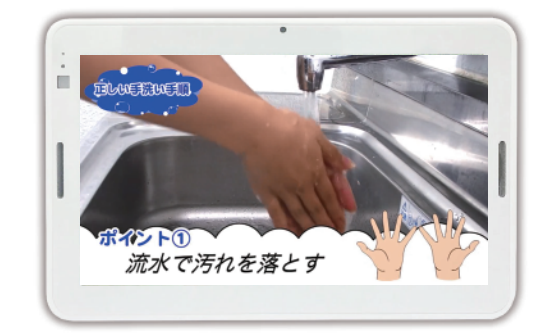

Ver.R1.0

#### 安全上のご注意

**impactry** 

このたびは、㈱impactTVの製品をお買い上げいただき、 誠にありがとうございます。 取扱説明書をよくお読みの上、正しく安全にお使い下さい。

ご使用の前に「安全上のご注意」を必ずお読みください。

 この安全のご注意では、製品を安全にお使いいただき、あなたや他の人々へ の危害や製品への損害を未然に防止する為に、いろいろな注意事項を記号で表 示しています。

< < < 下記の注意を守らないと、火災や感電により死亡や 大ケガにつながることがあります。

 注意事項は、危害や損害の大きさと切迫の程度を明示する為に、誤った取扱 いをすると生じることが想定される内容を「危険」「警告」「注意」の 3 つに 区分しています。いずれも安全に関する重要な内容ですので、必ずお守り下さ い。その表示と内容は、次のようになっています。

【 危害/損害の程度とその表示 】

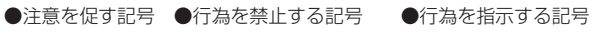

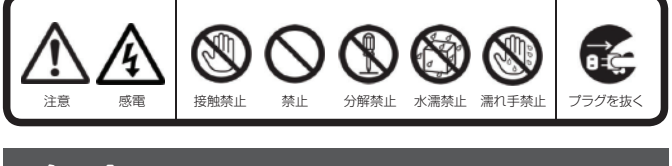

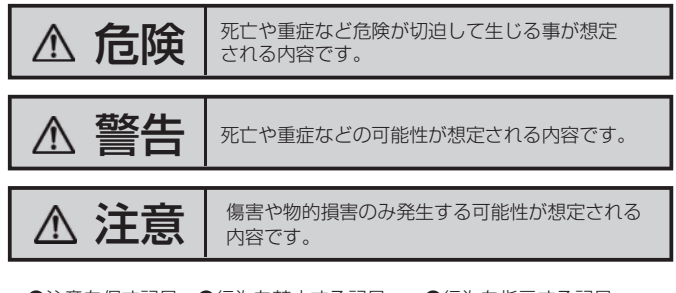

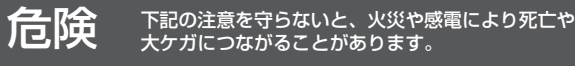

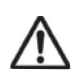

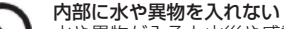

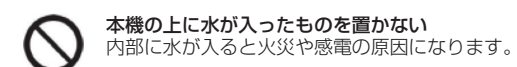

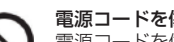

電源コードを傷つけない 電源コードを傷つけると、火災や感電の原因となります。 ・設置時に製品と壁やラック(棚)などの間に挟み込んだりしない。 ・電源コードを加工したり、傷つけたりしない。 ・重いものを乗せたり、引っ張ったりしない。

ACアダプタは、付属の専用ACアダプタを使う<br>異常発熱・発火・火災・感電によるけがを防ぐために!ACアダプタ そのまま使うと火災・感電の原因になります。 は本製品に同梱されている専用のACアダプタを必ずご使用下さい。

ぐらついた台の上や傾いたところに設置すると、倒れたり落ちた りしてけがの原因になることがあります。また、設置・取り付け 場所の強度を十分にお確かめください。

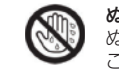

ぬれた手で AC アダプタの抜き差しをすると、感電の原因となる こ……こ*。*<br><sup>-</sup> とがあります。

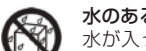

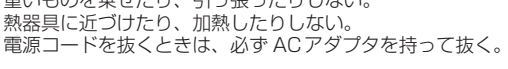

・・・ - - …… ―… ―…<br>ホが入ったり、ぬれたり、風呂場などで使用すると、火災や感電<br>の原因となります。雨天や降雪中の窓際でのご使用や、水辺での ご使用は特にご注意ください。

指定された電源電圧で使う 取扱説明書に記されている電源電圧で使用しない場合、火災、発煙、 発火や故障の原因となることがあります。

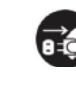

お手入れの際は、ACアダプタをコンセントから抜く 電源を接続したままお手入れをすると感電の原因となることがあり ます。

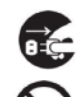

長時間使わないときは、ACアダプタを抜く

安全のため、AC アダプタをコンセントから抜いてください。

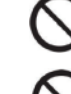

#### 内部を開けない

内部には電圧の高い部分があり、ケースを開けたり改造したりする と、火災や感電、やけど、動作不良の原因となることがあります。 内部の調整や設定、点検、修理はフリーダイヤルにご依頼ください。

### 梱包用のビニール袋や取り外した小さな部品(ネジなど)を乳幼児 の手の届くところに置かない

ビニール袋をかぶったり、小さな部品を誤って飲み込んだりすると、 窒息の原因になります。

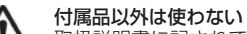

取扱説明書に記されている 付属品を使用しない場合、火災、発煙、 発火、感電や故障の原因となることがあります。

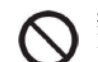

熱器具のそばに配線しない 電源コード被覆が破れ、火災や感電、やけどの原因になります。

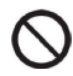

## ゆるいコンセントにつながない

電源プラグは、根元までしっかりと差し込んでください。根元まで 差し込んでもゆるみがあるコンセントにはつながないでください。 発熱して火災の原因になります。

●地震、雷などの自然災害、火災、第三者による行為、その他の事故、お客 様の故意または過失、誤用、その他異常な条件下での使用により生じた損害 に関して、当社は一切責任を負いません。

電源コードにものをのせたり、引っ張ったり、折り曲げ・押しつけ ・加工などはしない 火災、感電の原因になります。

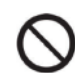

●当社が関与しない接続機器、ソフトウェアなどの意図しない組み合わせに よる誤動作やハングアップなどから生じた損害に関して、当社は一切責任を 負いません。

●本製品の仕様および外観は、改良のため予告なく変更することがあります。

#### はじめに

付属の電源コードは、他の機器につながない 火災や感電の原因になります。付属の電源コードは、本製品専用で す。

> ❷ impactTV ロゴの表示が20秒ほど続いた後、コンテンツの再生が開始されます。 ※出荷時のご指定コンテンツがない場合、デフォルトの手洗いコンテンツが再生さ れます。

じゅうたん、スポンジ、ダンボール、発泡スチロールなど、保温・ 保湿性の高いものの近くで使わない 火災の原因になります。

テーブルタップを使用する時は定格容量以内で使用する、たこ足配  $/!\setminus$ 線はしない テーブルタップの定格容量(「1500W」などの記載)を超えて使 用すると、テーブルタップが過熱し、火災の原因になります。

> 本製品の周辺に放熱を妨げるような物を置かない 火災の原因になります。

故障や異常のまま、つながない 本製品に故障や異常がある場合は、必ずつないでいる機器から取り

外してください。そのまま使うと、火災・感電・故障の原因になり ます。

#### 液晶パネルから漏れた液体(液晶)には触れない

❶ ACアダプタをコンセントに挿してください。

誤って液晶パネルの表示面を破壊し、中の液体(液晶)が漏れた場 合には、液体を口にしたり、吸い込んだり、皮膚につけないように してください。万が一、液体が目や口に入った場合は、すぐに水で5 分以上洗い、医師の診断を受けてください。また、皮膚や衣服に液 体が付着した場合は、すぐにアルコールなどで拭き取り、石鹸で水 洗いしてください。そのまま放置すると、皮膚や衣服を傷めます。

煙が出たり、変な臭いや音がしたら、すぐにコンセントから電源プ **ラグを抜く**<br>そのまま使うと火災・感電の原因になります。

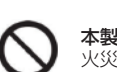

#### 不安定な場所に放置しない

#### ぬれた手でACアダプタにさわらない

## 水のある場所に置かない

#### コンセントまわりは定期的に掃除する

湿気やほこり、油煙、湿気の多い場所、直射日光が当たる場所、 熱器具の近くに置かない 火災や感電の原因となることがあります。

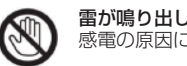

雷が鳴り出したら、ACアダプタに触れない 感電の原因になります。

## **注意** 下記の注意を守らないと、けがをしたり、周辺の物品に 損害を与える場合があります。

眼精疲労を防ぐため、以下を守るディスプレイを見る作業を続ける ときは、作業場を300~1000ルクスの明るさにする 連続作業をするときは、1時間に10 分から15分程度の休憩をとっ てください。長時間ディスプレイを見続けると、眼に疲労が蓄積さ れます。

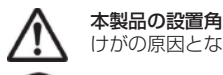

本製品の設置角度や高さ調節時に、指をはさまないよう気をつける けがの原因となります。

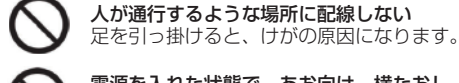

電源を入れた状態で、あお向け、横たおし、逆さまにして使わない 内部に熱がこもり、発火のおそれがあります。

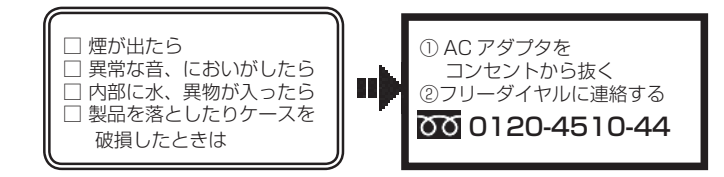

## **万一、異常が起きたら**

## **免責事項**

#### 以下の場所には置かないでください。

- ・風通しの悪い場所。
- また、布をかけるなどすると、火災や故障の原因になります。
- ・湿気やほこりの多い場所。
- 異常に高温な場所。
- ・炎天下や夏場の窓を閉め切った自動車内は特に高温になり、放置すると 変形したり、故障したりすることがあります。
- ・直射日光の当たる場所や、熱器具に近い場所。
- ・不安定な場所。
- ・湯煙や湯気のあたる場所。
- ・上向や逆さま、横倒しにしたり、重いものをのせたりしないでください。
- ・激しい振動のある場所。
- ・強力な磁気のある場所。
- ・砂地、砂浜などの砂ぼこりの多い場所。海辺や砂地、あるいは砂ぼこりが起 こる場所などでは、砂がかからないようにしてください。故障の原因になる ばかりか、修理できなくなることがあります。

#### お手入れの仕方

#### ■免責事項について

- ・お手入れをする前に、必ず AC アダプタをコンセントから抜いてください。 ・アルコール、シンナー、ベンジンなどは使わないでください。変質したり、
- 塗装が剥げたりすることがあります。
- ・化学ぞうきんをご使用の際は、その注意書きに従ってください。
- ・殺虫剤のような揮発のものをかけたり、ゴムやビニール製品に長時間接触 させると、変質したり、塗装が剥げたりすることがあります。

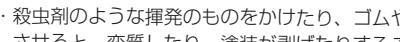

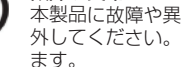

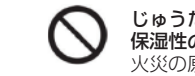

## 火災や感電を防ぐ為に必ずお守りください

●本製品に付属の取扱説明書の記載内容を守らないことにより生じた損害に 関して、当社は一切の責任を負いません。

※電源スイッチは出荷時にONになっています。

#### PISTAシリーズ端末の操作方法

※下の画面が現れてから 約 30 秒なにも操作しないと再生画面に戻ります。  $x-ny$   $x-ny$   $x-ny$ 

prasance  $\equiv$  68715  $\frac{1}{200}$   $\pi$ <sup>2</sup> + - Fax ho a Ъ 「タイマーの数定や変更」及び<br>「変更」を行うことができます 60

十字キー中央 の「ENTER 」キーを 約 2 秒長押しすると 、最初に下の画面が現れ、 様々な設定が可能になります。

- 各設定の操作は、下記のルールで動作いたします。
- 第一階層…… UP/DOWNキーで設定したい項目にカーソルを合わせ、「Enterキー」を 第二階層…… 押すと第二階層に入ります。
- UP/DOWNキーで設定したい項目にカーソルを合わせ、「Enterキー」を 押すと第三階層に入ります。「R(戻る)キー」を押すと、第一階層に戻 ります。※動画プレビューは、第二階層までの表示です。 (第三階層はありません。)
- 第三階層…… 各設定の変更を「Enterキー」で確定すると、設定が完了し、第二階層に 戻ります。各設定を確定せずに「R(戻る)キー」を押すと、設定は変更 されずに第二階層に戻ります。

#### OSD メニューー覧

❶ 『タイマー設定』にカーソルを合わせ、「Enterキー」を押します。

- ❷ 新規にタイマーを設定する場合は、「新規登録設定」にカーソルを合わせ、 「Enterキー」を押します。
- ❸ 「UP/ DOW N キー」で『毎日』、または曜日を選択し、「Enterキー」で決定し、 同様に開始時間終了時間を選択後、『登録』にカーソルを合わせ、「Enterキー」 を押します。

**2 「工場出荷時設定」にカーソルを** 合わせ、「Enterキー」を押すと、 工場出荷時の設定に戻ります。

❹ 登録をした内容は、一覧で表示されます。

#### 工場出荷時設定内容

本機にデフォルトで入っている手洗いサンプル動画ファイルは以下よりダウンロードできます。

- 以下の手順で撮影した画像を収集し、閲覧することができます。
- ※撮影機能が不要な場合はOSDメニューの「画像保存設定」より「OFF」を 選択してください。 ※撮影画像を収集すると端末上にある撮影画像ファイルは削除されます。
- 。<br>※撮影画像の保持期間は30日間となります。31日目以降は最も古い日付の撮影画像 ファイルから削除されます。

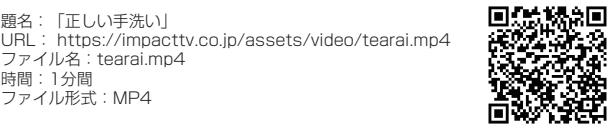

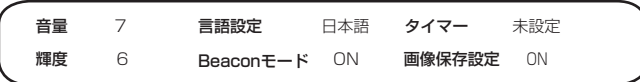

#### タイマー設定手順

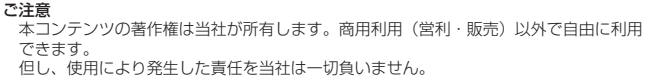

## OSD 画面操作

- ❺ 休日を設定したい場合は、『休日設定』にカーソルを合わせ、曜日を選択し、 『登録』にカーソルを合わせ、「Enterキー」を押します。
- ※日付・時刻に狂いがある場合は、背面の Enter キーを長押しし、詳細設定の画面で日付 設定 / 時刻設定を選択して正しい日付・時刻を登録してください。
- ※正しい日付・時刻が登録されていない場合、タイマー再生が正常動作しないため、ご注意 願います。

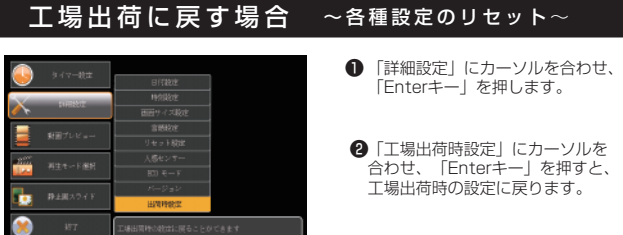

#### サンプル動画について

❶ USBメモリを用意し、WindowsPCと接続して SAVED\_PIC というフォルダを作成してください。

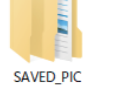

コンテンツ仕様

|             | 「動画 1                                                                                                    |
|-------------|----------------------------------------------------------------------------------------------------|
| File Format | コーデック: MPEG2 (.mpg)<br>H.264/AVC (.mp4)<br>推 奨 解 像 度:1280×720<br>ビットレート:10Mbps またはそれ以下<br>フレームレート:30fpsまたはそれ以下 |
|             | 「音声1<br>MPEG-1 Audio Layer-II / AAC / MP3,<br>128kbps、48kHz サンプリング、ステレオ                                        |
|             | 「静止画1<br>JPEG / EXIF2.2 準拠(※2)<br>※2.2M ピクセルを超える画像では再生されないことがあ<br>ります。この場合には解像度 1920 × 1080まで落とし<br>て下さい。      |

本機は内蔵カメラで撮影する機能が実装されており、手洗い動画を最後まで 閲覧した人と途中で離脱した人が誰かを確認することができます。

- **4** USBメモリを端末本体に挿入すると"USBコピーを開始します。よろしいですか?" の表示が出ますので、裏面のキーを操作してYES を選択します。 コピーが終了したらUSBメモリを端末本体から外します。
- ※更新前対象フォルダ内のコンテンツファイルを全て消去した後にコピーが開始します。
- ※市販のUSBメモリをご使用する場合、フォーマット仕様が FAT32であることをご確認 ください。別のフォーマットを使用した場合、本機が正常動作しないことがあります。
- Q:電源を入れても再生しません。
- A:次の項目をご確認ください。 ① LED が、全く点灯していない場合は、AC アダプタが正しく接続されていない 可能性があります。
- ② LED が、赤く点灯している場合は、タイマーが設定されていて、再生時間外で ある可能性があります。
- Q:タイマーが設定通りに動作しません。
- A:現在時刻が正確に設定されていない可能性があります。現在時刻をご確認ください。

#### Q:音声が出ません。(映像は映っている場合)

#### Q & A

- **2 稼働状態の端末にUSBメモリを挿入すると"USBへ画像コピーいたします** よろしいですか?"の表示が出ますので、裏面のキーを操作してYESを選択します。
- コピーが完了したらUSBメモリーを端末から外します。 ❸
- **USBメモリーに作成した SAVED\_PICフォルダ内に以下2つのフォルダが** できているか確認してください。
	- OUTPUT\_NG … 手洗い動画の途中で離脱した人を撮影した画像が格納されて いるフォルダです。
	- OUTPUT\_OK … 手洗い動画を最後まで閲覧した人を撮影した画像が格納されて いるフォルダです。

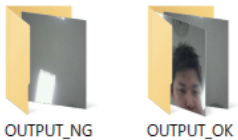

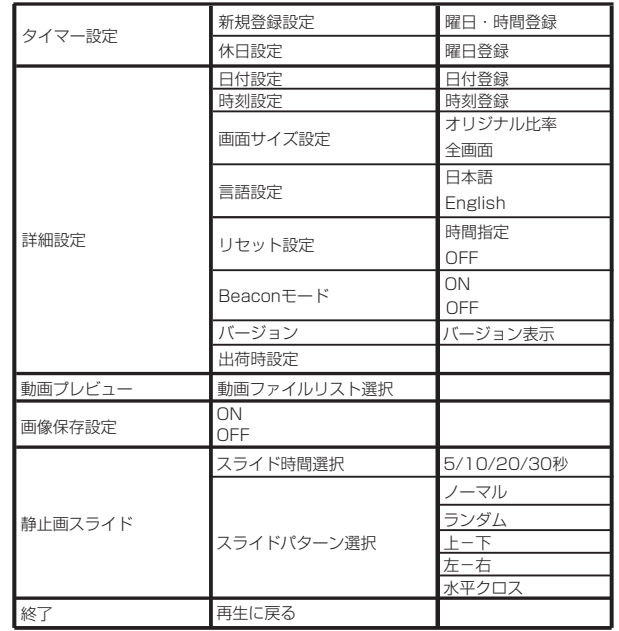

- 表示させたいコンテンツのファイルを準備します。 再生可能なファイルの形式はコンテンツ仕様欄をご確認ください。
- ❷ USBメモリを用意し、WindowsPCと接続して次のフォルダの内、コピーしたい 対象のフォルダいずれかを作成してください。
- **impactv10** (半角文字) … 人を検知していない時に再生されるコンテンツの ファイルを端末本体にコピーするためのフォルダです。 <sub>ファイルで</sup>細水学性にコヒ する<br>主に待機画面再生用となります。</sub>
- **washing10** (半角文字) … 人を検知した時に再生させたいコンテンツの ファイルを端末本体にコピーするためのフォルダです。 主に手洗い動画再生用となります。
- **warning10** (半角文字) … washingフォルダ内コンテンツ再生途中に離脱した時に 再生させたいコンテンツのファイルを端末本体にコピー するためのフォルダです。 主に警告アラートで注意喚起する動画再生用となります。

❸ 準備したコンテンツファイルを 2にて作成したフォルダ内にコピーしてください。

- A:ボリュームが正しく調節されているかご確認ください。
- Q:24 時(深夜0時)をまたぐタイマー設定ができません。
- A:以下のように2回に分けて設定する必要がございます。
- 例)20 時から 4 時までのタイマー設定をする場合  $(1)$  20:00  $\sim$  24:00
	- ② 0:00 ~ 4:00 の2つの設定を行ってください。
- Q:SD カードを入れるとエラーメッセージが表示されてしまいます。
- A:エラーメッセージの内容によって、下記のように対応してください。 SD カード内の専用フォルダにファイルが無い場合、または製品仕様以外の<br>フォーマットのファイルがある場合に下記のメッセージが現れます。<br>"SDカードに再確認してください"<br>SDカードを再確認してください"
- 
- 
- このメッセージが表示された場合、SDカードを抜いてファイルを確認してくださ い。

#### 保証とアフターサービス

#### 【無償修理保証について】

#### コンテンツファイルの準備と端末へのコピー

※WindowsPC以外のパソコンを使用した場合、本機が正常動作しないことがあります。

※WindowsPC以外のパソコンを使用した場合、本機が正常動作しないことがあります。

### 撮影画像収集手順

本機に格納できるコンテンツファイルの最大容量は合計で2GBとなります。 2GB以上のコンテンツを使用する際にはオプションのSDカード(SDHC対応の 4~32GB/Class4以上)を本機のSDカードスロットに挿入してください。

- ❶ 先端が細いものを使用して切替スイッチを電池駆動の方へスライドします。
- ※電池寿命は約3ヶ月となります。電池交換の際にはネジ(5箇所)を外し、 別売のコイン型電池(CR2032)を2つとも上面が+になるように取り付けます。 ※ビーコンセンサーとモニタ本体は1対1で紐付けされているため、必ず同じ組み合 わせでご利用ください。 ❷ センサーを手洗い対象者が立つ方向に向けて設置します。

- **impactv** (半角文字) … 人を検知していない時に再生されるコンテンツの ファイルを端末本体にコピーするためのフォルダです。 主に待機画面再生用となります。
- **washing** (半角文字) … 人を検知した時に再生させたいコンテンツの ファイルを端末本体にコピーするためのフォルダです。 主に手洗い動画再生用となります。
- **warning** (半角文字) … washingフォルダ内コンテンツ再生途中に離脱した時に 再生させたいコンテンツのファイルを端末本体にコピー するためのフォルダです。 主に警告アラートで注意喚起する動画再生用となります。
- ※市販のSDカードをご使用する場合、フォーマット仕様が FAT32であることをご確認 ください。別のフォーマットを使用した場合、本機が正常動作しないことがあります。
- ❶ 本体とビーコンセンサーとをUSBケーブル(オプション)で接続します。
- **❷** 先端が細いものを使用して切替スイッチをUSB給電の方へスライドします。
- ❸ センサー部を手洗い対象者が立つ方向に向けて設置します。

本機はSDカードに格納されたコンテンツを再生することができます。 SDカードには以下の名称のフォルダを作成し、その中に再生したいコンテンツ ファイルを格納して本体に実装してください。

#### 事前にコンテンツ入りのSD カードを準備・使用する方法

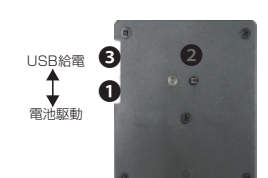

① 切替スイッチ(USB給電⇄電池駆動)

#### 無線(電池駆動)で利用する場合

- ② センサー部
- ③ microUSBポート

#### 有線(USB給電)で利用する場合

お買い上げいただきました商品についての無償修理保証はご発注時の見積条 件に基づきます。保証内容は当社保証規定に準じます。

#### 【修理について】

O&A を見ても解決しない、明らかな異常のあるときは使用を中止し、下記フリー ダイヤルまでご連絡下さい。修理についてのご案内をさせていただきます。

#### 【製品の廃棄方法について】

当社製品は RoHS 指令に準拠しており環境汚染物質は含んでおりませんが、 廃棄される場合には認可を受けている指定産業廃棄物処理業者に委託すること が法律で義務付けられています。

#### 【サポートメール】

#### -<br>メールアドレス: support@i-tv.jp

受付時間: 10:00 ~ 17:00 (土日祝日·弊社休業日を除く) 回答時間: 2営業日以内に回答させていただきますが、お問い合わせの時間 帯や混雑状況によりましては2日以上いただく場合がございます。

必要な情報:お客様情報(会社名·ご担当者名) 製品情報 (製品名·シリアル番号·MAC アドレス) 環境情報(製品の LED ランプ状況·ネットワーク情報) お問い合わせ内容

ご注意:携帯電話のメールアドレスは、受信容量の不足により、当社からの 回答メールが正常に送信できない場合があります。また、携帯電話の迷惑メー ル受信拒否設定にて [ support@i-tv.jp ] を対象から解除しておいてください。<br>お願い:当社からのメール回答の無断転載を禁止致します。 日本語でのみサポートしております。 日本国外でご利用の場合、サポートは行っておりません。

## 0120-4510-44

#### 返送先

〒192-0032 東京都八王子市石川町 2969-16 (STS 倉庫内 5F メモリエキスパート) 株式会社impactTV 物流センター 宛

#### ビーコンセンサーの使用方法